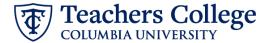

### Additional Job - Hourly, ADDJB2

This ePAF can be used to submit an additional job for Full Time and Part Time Non Exempt Professionals, Interim Employees, Interim Students, and Admin Fellows. Union employees are out of scope at this time and should be processed via paper PAFs (see PAF user guide).

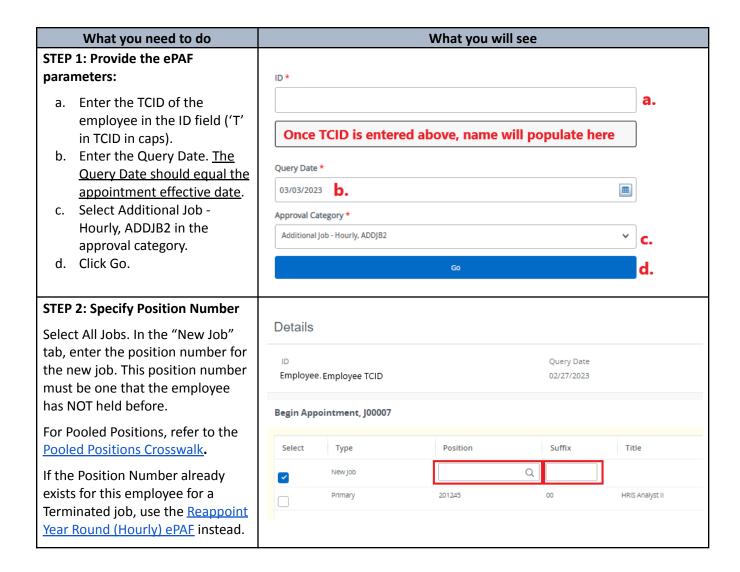

### **STEP 3: Input Begin Record**

The following fields will be defaulted from the query date you inputted in Step 1. This should be the actual start date:

**Job Begin Date** 

**Effective Date** 

**Personnel Date** 

Enter the Timesheet Orgn. This is the same as the Organization field in the Funding Allocation section (Step 4). Input the index the transaction is being charged to and click Default from Index. Copy the value in the Organization field into the Timesheet Orgn field. If there are multiple indices, select the one with the highest %.

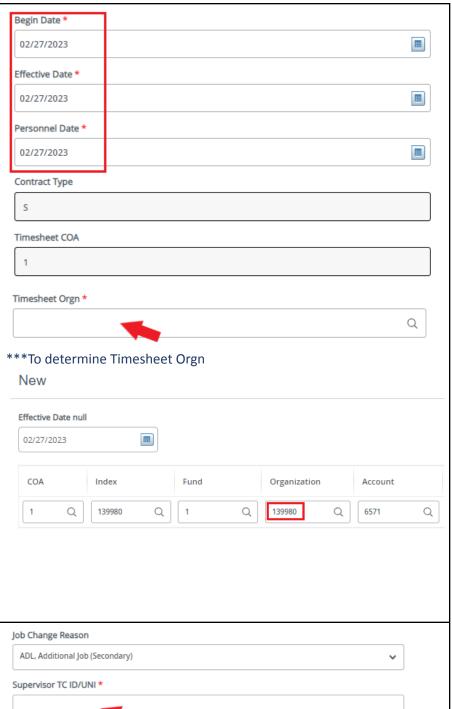

Enter new Supervisor TCID/UNI in caps.

Enter the hourly rate. The total amount for this job needs to be entered in the Comments section. Do not use '\$' or '.'.

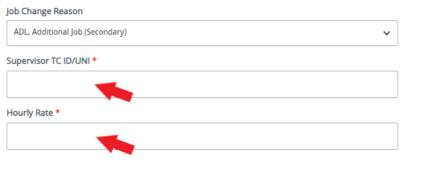

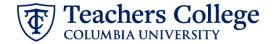

## STEP 4: Input the funding allocation.

The Effective Date should match the begin date, which can only occur after the last paid date.

Confirm that the value in the Organization field matches the one in timesheet orgn from step 3.

If the funding information needs to be updated, enter your index number and click the button for "Default from Index."

<u>Please Note:</u> When you click "Default from Index," the system removes the defaulted account. If you forget your account, you can always refer to the <u>e-class & account chart.</u>

Confirm that the percentage equals 100%

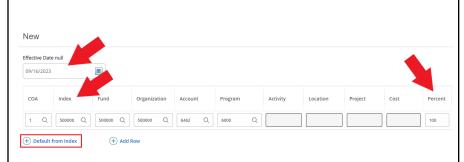

## STEP 5: Input End Record Information

**Enter the end date** of the appointment in both Effective Date and Personnel Date.

If the Job has no end date, 12/31/2027 and indicate no end date in the Comments section.

\*\*Manually type in date in this field. Do NOT use the calendar picker tool

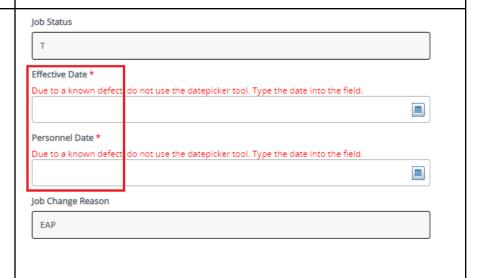

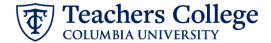

### **STEP 6: Input Routing Queue**

Click the User Name drop down to enter the approver for each approval level.

If this transaction needs to go through both Budget AND Grants approval, enter the budget approver in level 24 – (CONTR) Budget/Grant then go to step 6A. Otherwise, click Save and Add New Rows and go to Step 7.

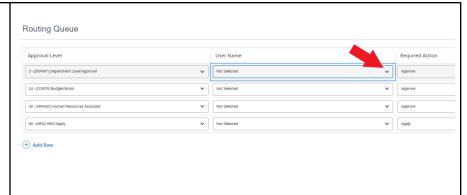

▼ Not Selected

# STEP 6A: Include Budget AND Grants as approvers in the routing queue.

Click the add Row button. In the first drop down, select 27- Grants. Click the User Name drop down and select the approver. In Required Action, select Approve. Click Save and Add New to save.

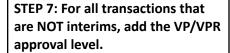

Click the Add Row button. From the drop down, select 9- VP/VPR. Click the User Name drop down and select the approver. In Required Action, select Approve. Click Save and Add New to save.

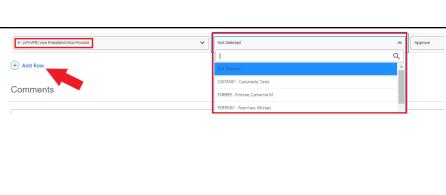

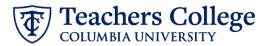

## STEP 8: Add a comment (max 4000 chars):

**Title:** For *secondary jobs*, enter the title in the comments section.

**No End Date:** If this additional comp or job has *no end date*, indicate in the comments section. (Additional processing will be done by HRIS)

**Total Amount to be Paid:** For hourly employees, enter the total amount to be paid. This is a Budget requirement.

If none of the above scenarios apply, you may skip leaving a comment. Click Save when done.

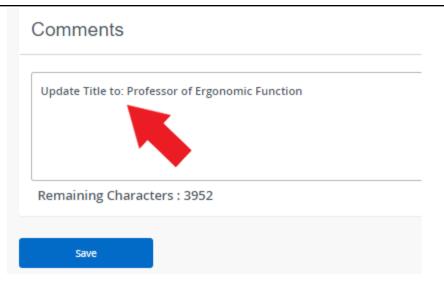

### STEP 9: Save the ePAF.

Click the Save button located at the bottom of the screen

\*Note: Saving the ePAF is not the last step.

Once Saved, the EPAF Transaction Number and Status will appear at the top of the screen

### STEP 10: Submit the ePAF.

After saving, additional action buttons will appear at the bottom of the ePAF. Click Submit.

Once submitted, you will receive a notification at the top right hand corner of the page.

The ePAF Transaction status will also move to **Pending**.

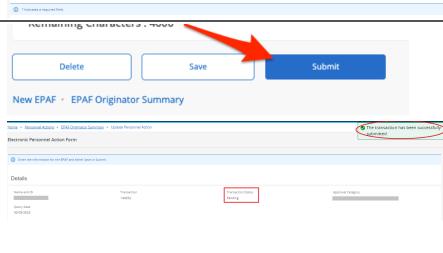